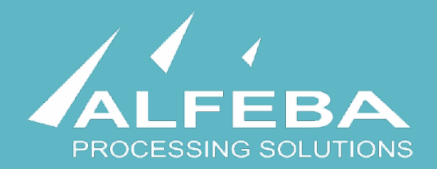

# **SEQUOIA MOSAIC 3000: INTERNET-ACQUIRING PLATFORM**

# **Merchant registration data export format**

**User's manual** 

**Version 1.0** 

## **Content**

## **[Chapter 1. About the document 5](#page-4-0)**  1.1. Purpose of the document 7 1.2. How to use this manual 7 [1.3. Classification 7](#page-6-2)  1.4. Document sheet 7 [1.5. Document contacts 7](#page-6-4)  1.6. Document history 7 **[Chapter 2. The merchant registration data export 9](#page-8-0)**  2.1. General information 11 2.2. The data export scheme 11 2.3. The data export process 12 2.4. The merchant data export by list 15 2.5. The merchant data export by item 16 2.6. Authorization of the Merchant data export operation 17 **[Chapter 3. Attachments 19](#page-18-0)**  [3.1. Terms and abbreviations 21](#page-20-0)  [3.2. External documents references 22](#page-21-0)  [3.3. The Merchant data file \(report\) structure 23](#page-22-0)

# <span id="page-4-0"></span>**Chapter 1. About the document**

This chapter contains the next sections:

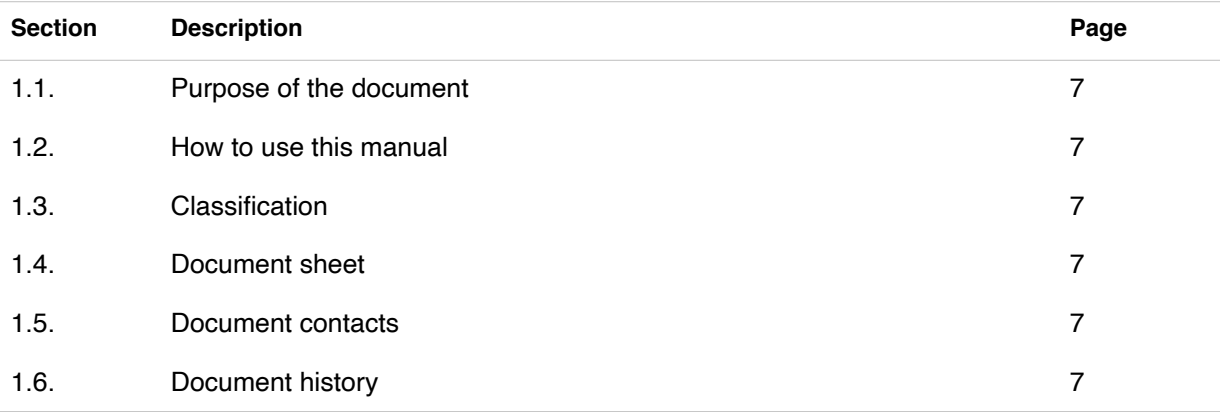

## <span id="page-6-0"></span>1.1. Purpose of the document

This document describes the format of export of the Merchant registration data from the SM 3000 Internetacquiring platform. This document was prepared for users of the SM 3000 Internet-acquiring platform.

### <span id="page-6-1"></span>1.2. How to use this manual

The manual is designed to explicate the process and the Merchant registration data export file structure.

The terms, abbreviations and useful references to other documents about the SM 3000 system are provided at the final part of the document.

Terms and Abbreviations - A glossary of terms commonly used in the card processing and electronic funds transfer industry.

## <span id="page-6-2"></span>1.3. Classification

This document has been classified as External.

## <span id="page-6-3"></span>1.4. Document sheet

200112

## <span id="page-6-4"></span>1.5. Document contacts

In the case of questions or proposals about information presented in this document, you can contact Alfeba's Documentation Division by email doc@alfeba.com, by phone +598 2 208 31 42 or by mail, using the address: Av. Agraciada 2770, Montevideo, 11823, Uruguay.

### <span id="page-6-5"></span>1.6. Document history

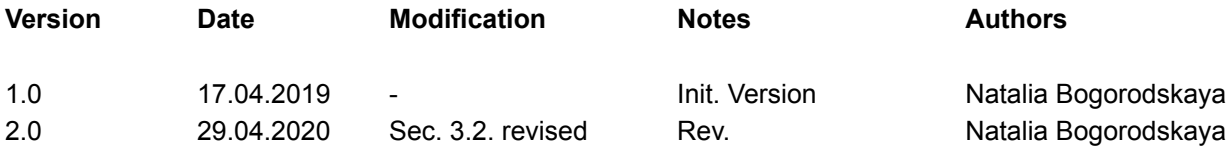

# <span id="page-8-0"></span>**Chapter 2. The merchant registration data export**

This chapter contains the next sections:

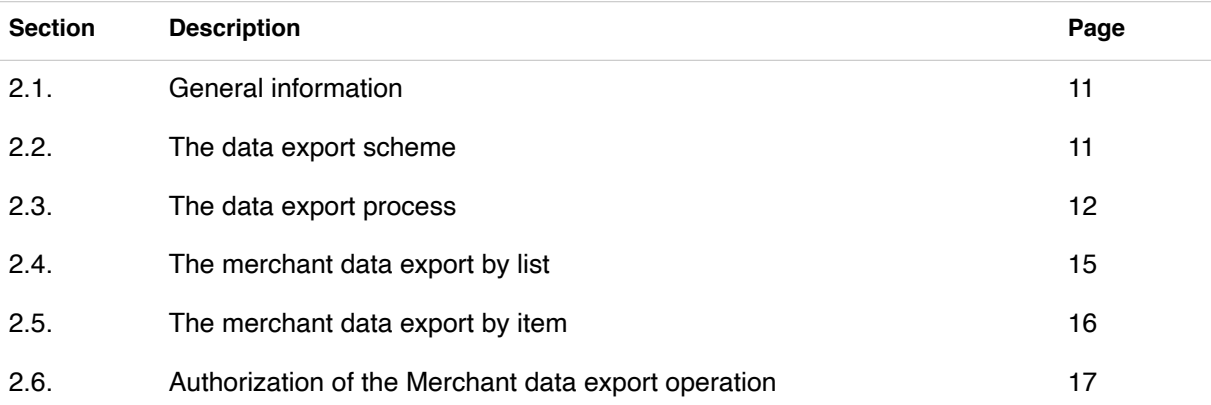

## <span id="page-10-0"></span>2.1. General information

In this chapter we describe the process and the Merchant registration file export format from the Sequoia Mosaic 3000 Internet-acquiring platform [SM3000 IAP].

## <span id="page-10-1"></span>2.2. The data export scheme

The merchant registration data can be exported both after the new merchant registration and the existent merchant, registered with the SM3000 IAP before.

#### **Picture 2.2.0.1. The merchant registration data export process**

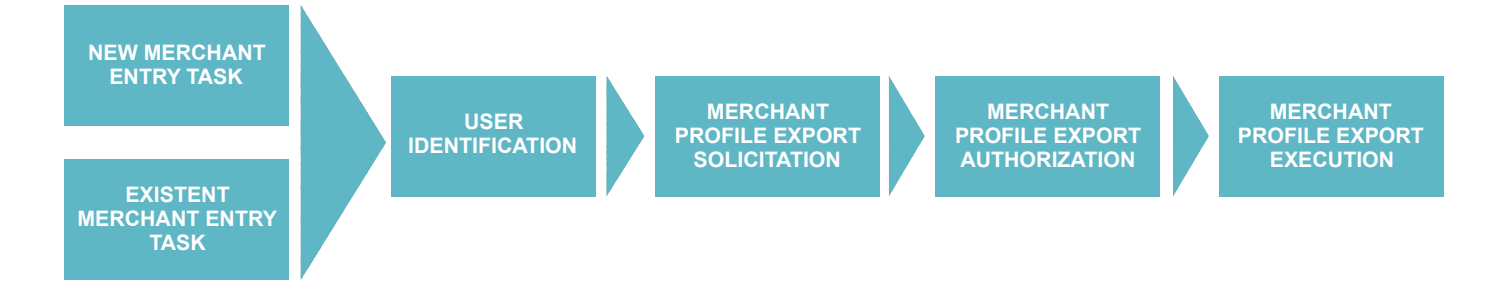

The system has the possibility to export:

- the new merchant registration data to inform an external processing system about the process executed and
- the current registration data, registered with the SM3000 IAP before, to update the previously exported data.

Both options are used to maintain the actualized merchant registration data with an external processing system.

## <span id="page-11-0"></span>2.3. The data export process

As it showed in the Picture 2.2.0.1., the SM3000 IAP user has to login into the system with his own Username and Password, assigned previously:

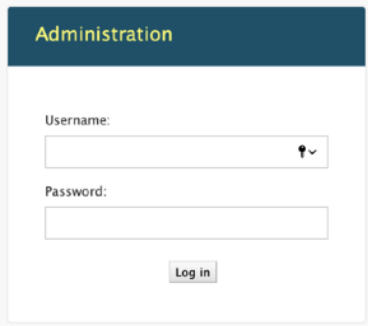

After the enter to the system the main page with the menu above will be shown:

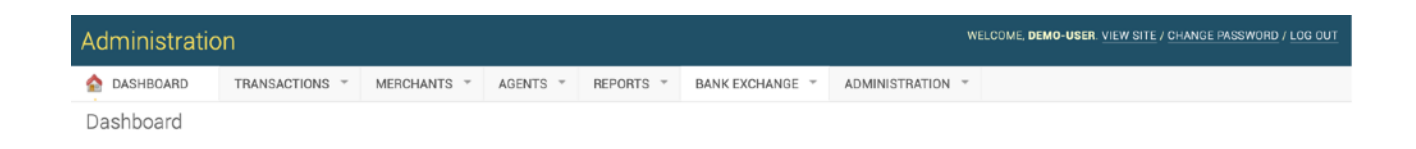

From the MERCHANTS menu you should choose the Merchants item:

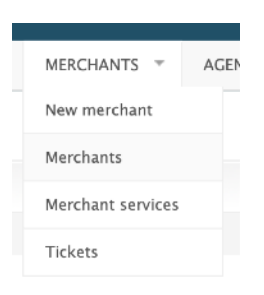

#### When the Merchants item is selected, a page with a list of registered merchants opens:

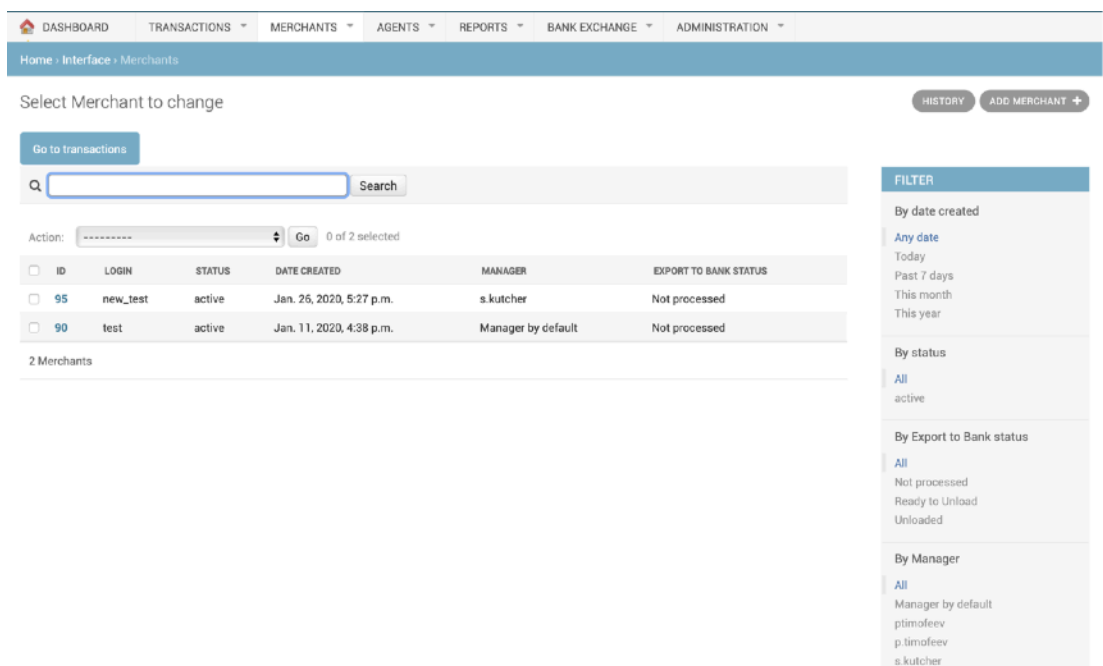

The fields, located in the page are described in the table 2.3.0.0.

#### **Table 2.3.0.0. The Merchants page fields description**

demo-user

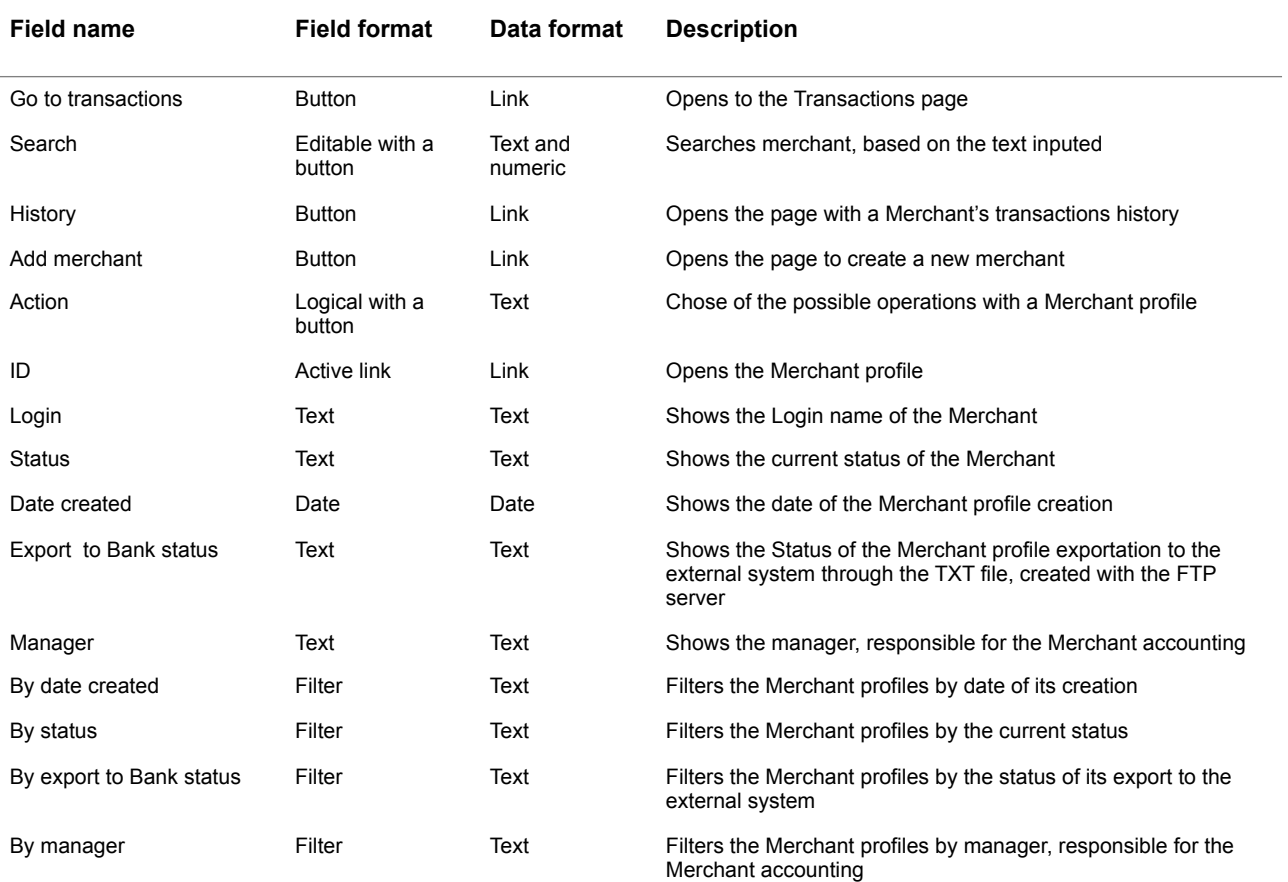

If merchants were created recently they will be marked **Not processed** in the column Export status. The available statuses of the Merchant data export are defined in the Table 2.3.0.1.

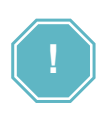

Before the exportation is started it is necessary to check the availability of the Merchant service for the Merchant. If the Merchant service wasn't filled, the Merchant data will not be uploaded. This is because the Merchant service contains the MCC and Merchant Account ID parameters, needed for the export process into the external system.

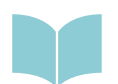

To check the Merchant service availability you should go to the **Merchant service** page of the **MERCHANTS** menu.

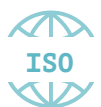

The Merchant exportation process is developed in accordance to the ISO QMS standards. It means, that each action with the data in the system must be checked with a 4 eyes principle.

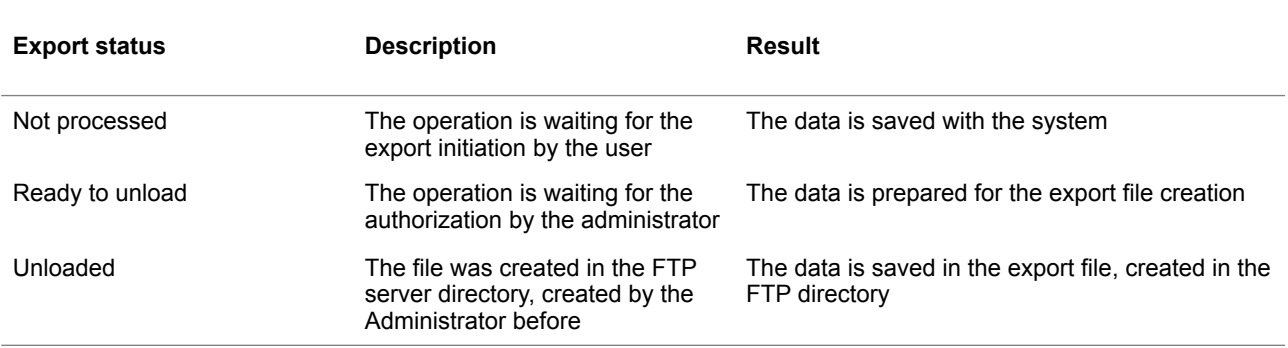

#### **Table 2.3.0.1. The Merchant export statuses**

The Merchant registration data export process is divided into the two steps as it shown in the Picture  $2.3.0.0$ .:

- Data preparation to unload with a final status Ready to download from the Select merchant to change list or Change merchant item page by the Operator and
- File upload with a FTP server with a final status Unloaded by the Administrator.

#### **Picture 2.3.0.0. The merchant data unload process**

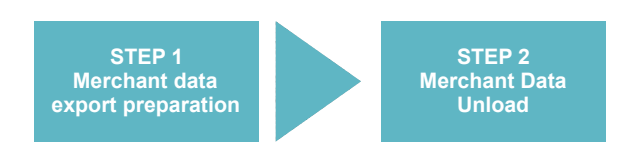

Before the export process the Status of the Item is Not processed always. The Merchant data can be exported by the list or by the item.

## <span id="page-14-0"></span>2.4. The merchant data export by list

To export the merchant data by the list you should mark the necessary merchants to export on the page **Select merchant to change** from the **MERCHANTS** menu:

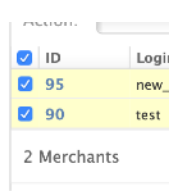

then choose the Action **Export the marked item**:

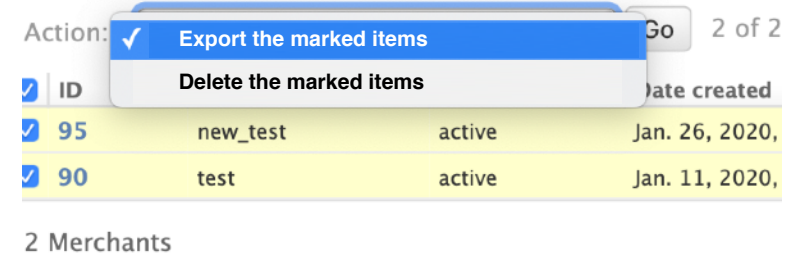

And press the **Go** button:

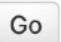

The data showed in the page will be stored with the system as **Ready to unload**:

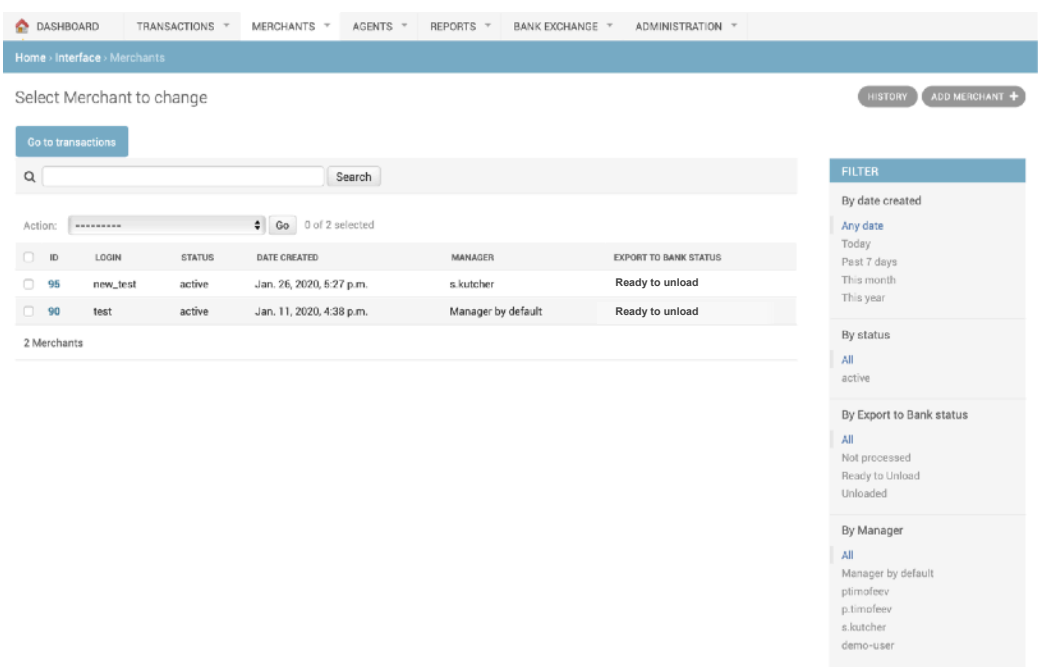

To continue the Merchant data export the Administrator has to authorize the operation to Unload the file into the FTP directory.

## <span id="page-15-0"></span>2.5. The merchant data export by item

To export the Merchant data by the item you should choose the Merchant to export the data and press the ID number as it's shown below:

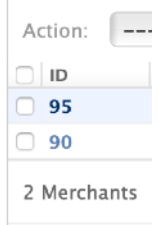

#### Opens the Merchant data change page:

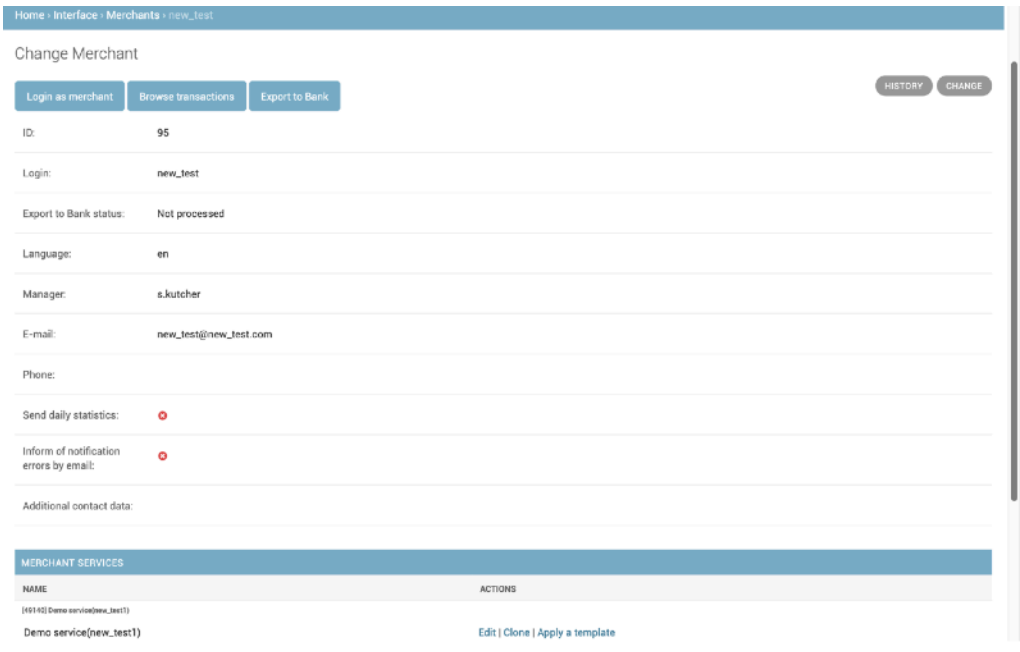

To export the merchant data you should press the Export to Bank button on the page:

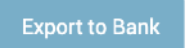

To continue the Merchant data export the Administrator has to authorize the operation to Unload the file into the FTP directory.

## <span id="page-16-0"></span>2.6. Authorization of the Merchant data export operation

To create the Merchant data export file and to store it in the FTP Directory the special operation execution will be needed.

To make the authorization mentioned above you need to open the BANK menu from the principal menu of the system:

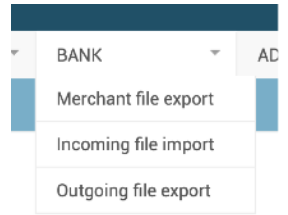

To authorize the Merchant file export operation to create and save the file in the FTP directory you have to choose the **Merchant file export** from the menu.

The Merchant file export authorization page will be opened:

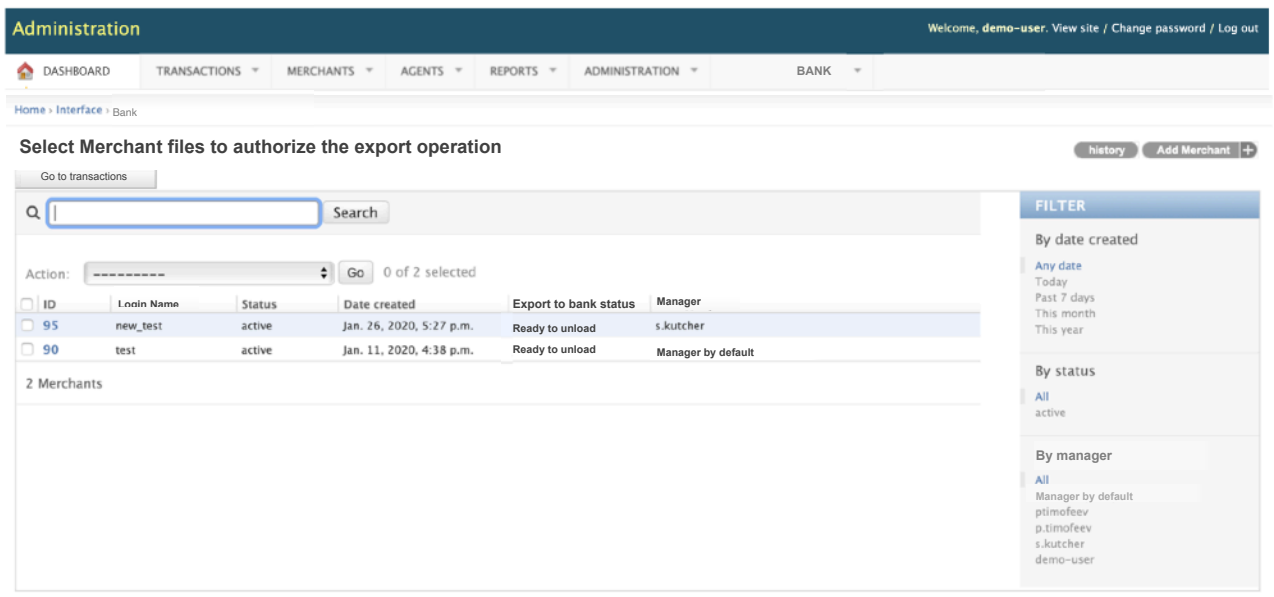

To authorize the file export you need to mark the needed file:

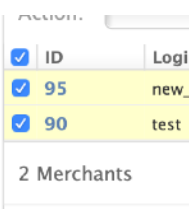

to choose the operation Authorize the marked items from the Actions list:

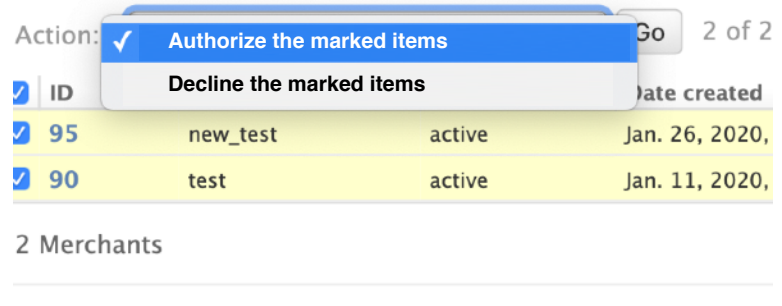

and press the **Go** button:

The file with the Merchant registration profile will be created in the FTP directory with the FTP Server. The data showed in the page will be stored with the system as **Unload**:

Go

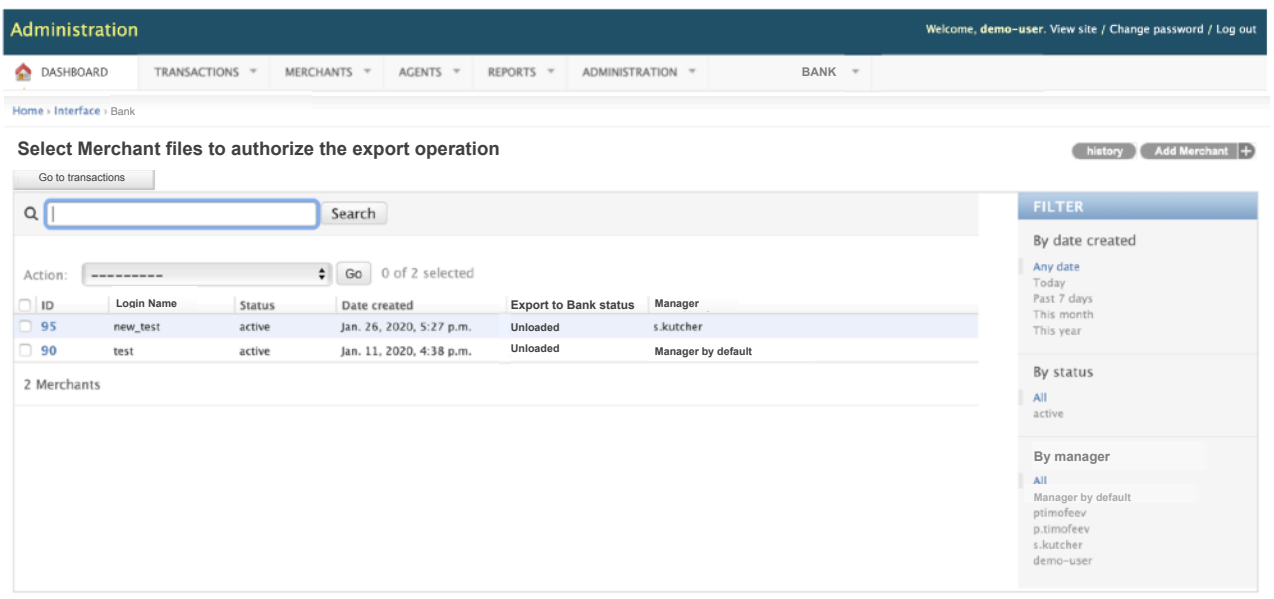

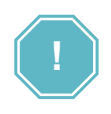

The declined operations are saved with the system, showed on the page with the same status and stored in the log. The Declined status doesn't mean that the Merchant information was deleted or changed. In the case of Decline the export file will not be created or stored in the FTP directory. The status of the Merchant on the Merchants page will be backed to Not processed.

# <span id="page-18-0"></span>**Chapter 3. Attachments**

This chapter contains the next sections:

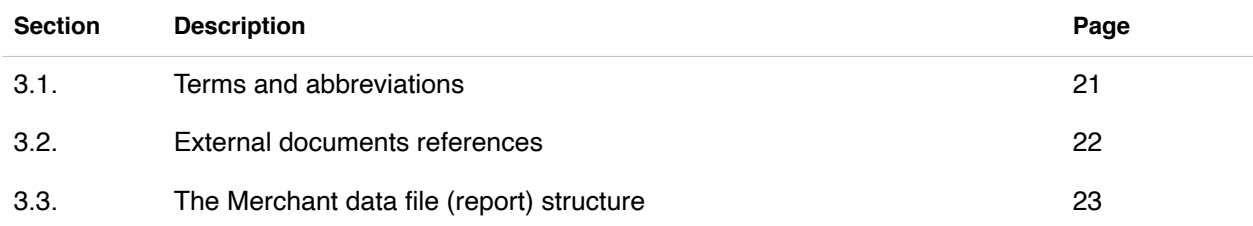

## <span id="page-20-0"></span>3.1. Terms and abbreviations

To be inclosed

## <span id="page-21-0"></span>3.2. External documents references

This document doesn't have any external reference.

## <span id="page-22-0"></span>3.3. The Merchant data file (report) structure

#### **3.3.1. The Merchant data file (report) format**

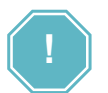

The FTP directory is a part of the security measures, and it can be created by your system administrator only.

The export file has its unique name, using the mask: 900105042020.txt

The file name has six digits and the following structure with a description in the Table 3.3.1.0.:

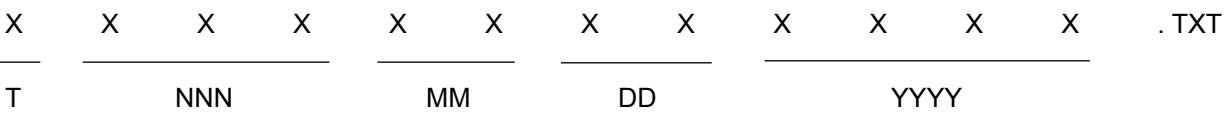

#### **Table 3.3.1.0. The Merchant export file structure fields**

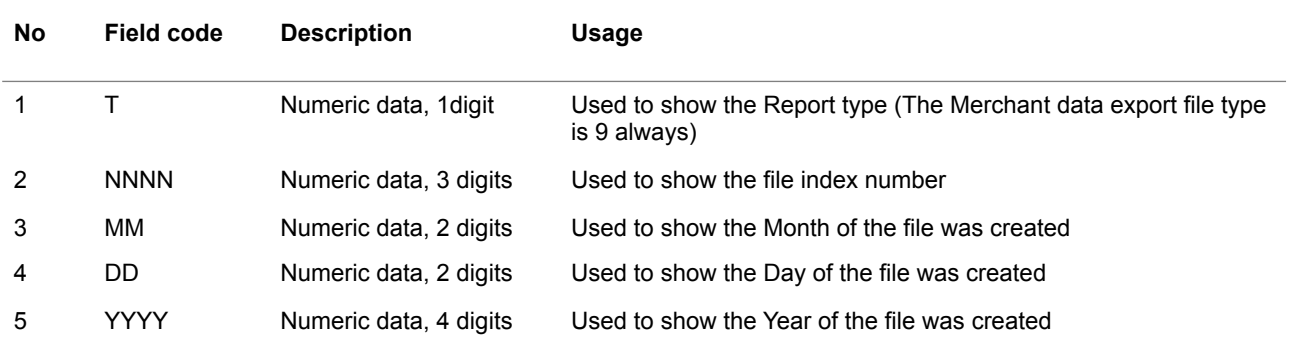

#### Example:

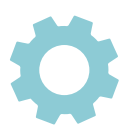

900105042020.txt

The export file has 3 types of registers:

- head,
- detail,
- totals.

#### **3.3.2. The head**

This record will always be the first line, its data will be separated by means of the pipe character "|", and are the following:

• Position of Terminal type (Position No 3 of the Table 3.3.3.0.) - Fixed data

Example:

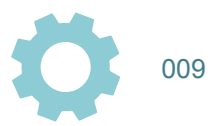

#### **3.3.3. The detail**

These records are the ones that make up the detail of the data that the external processing system must process for the Clearing and Settlement with a payment system. Each record has a number of fixed fields, separated by the pipe character "|", those that are not mandatory and the platform operator is not going to put information must be represented with a blank space.

Example:

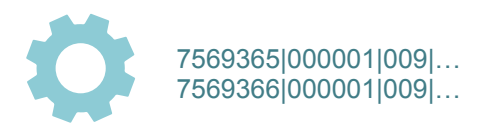

The fields are shown in the Table 3.3.3.0.

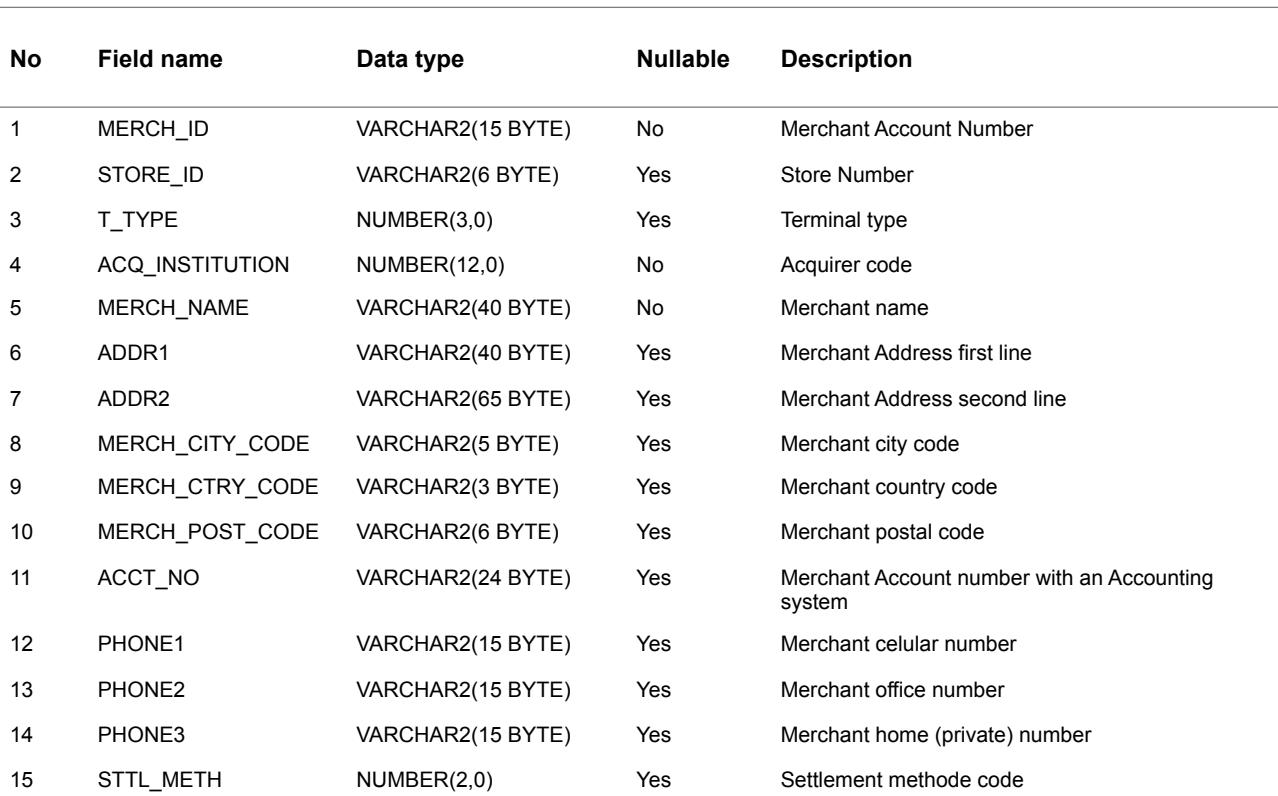

#### **Table 3.3.2.0. The Merchants page fields description-1**

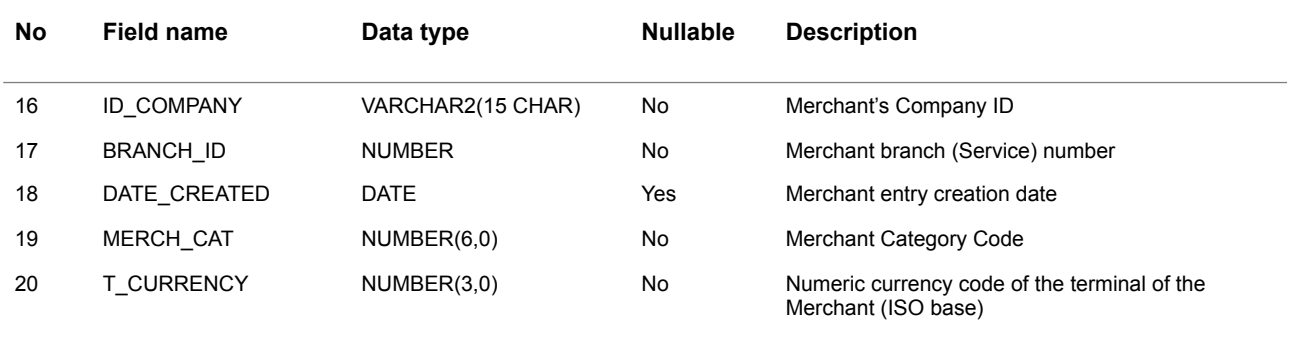

#### **3.3.4. The totals**

This record will always be the first line, its data will be separated by means of the pipe character "|", and are the following:

• The total number of the merchants on Details

These lines are always the last. All data must be separated by the pipe character "|".

Example:

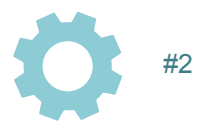

#### **3.3.5. Merchant data export file examples**

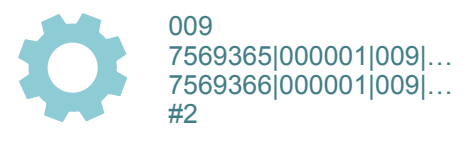

### ALFEBA

Agraciada 2770 Montevideo 11823 Uruguay Phone: + 598 2 2083142 E-mail: docs@alfeba.com [www.alfeba.com](http://www.alfeba.com)